## 自社担当者の **CSV** 登録、削除

顧客の [自社担当者] は、CSV ファイルを利用して一括登録、削除することができます。

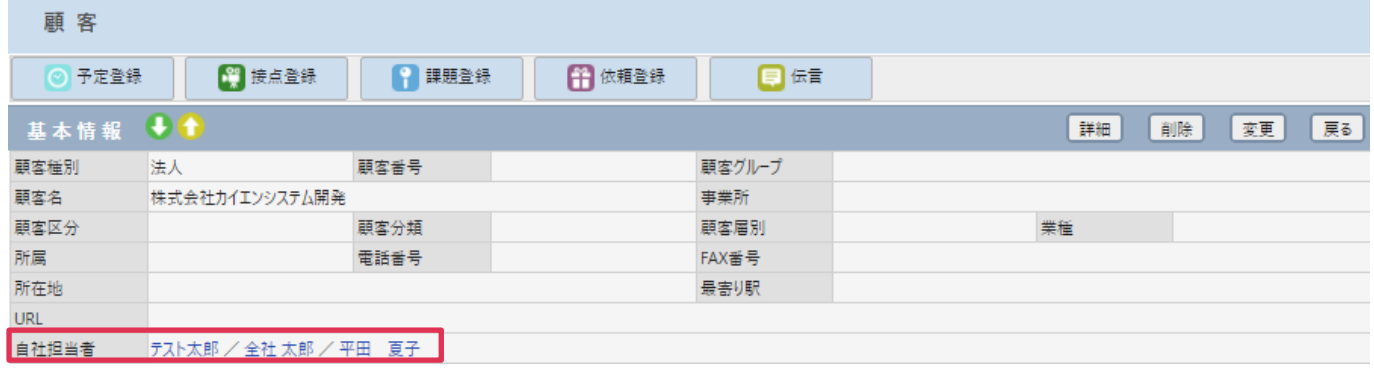

## 一括作業手順

1. [顧客]画面で[自社担当者]を登録、削除する顧客を検索して[自社担当者 CSV 出力]をクリックし ます。

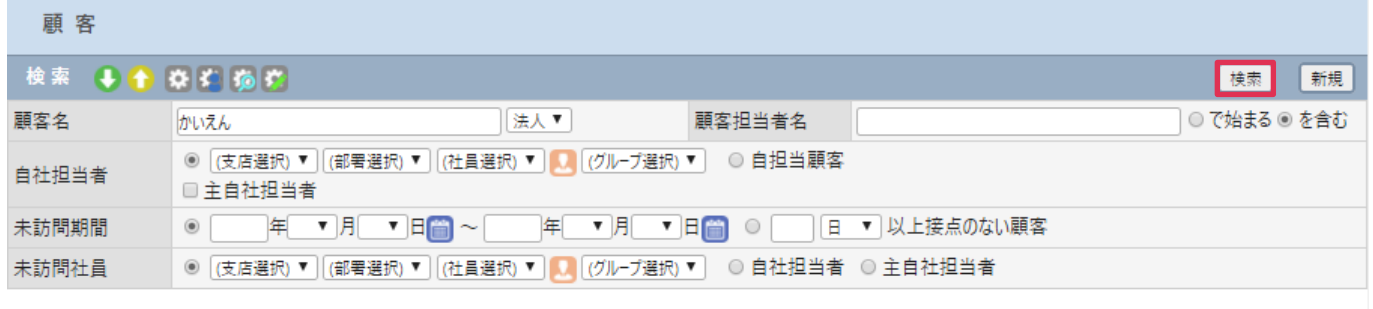

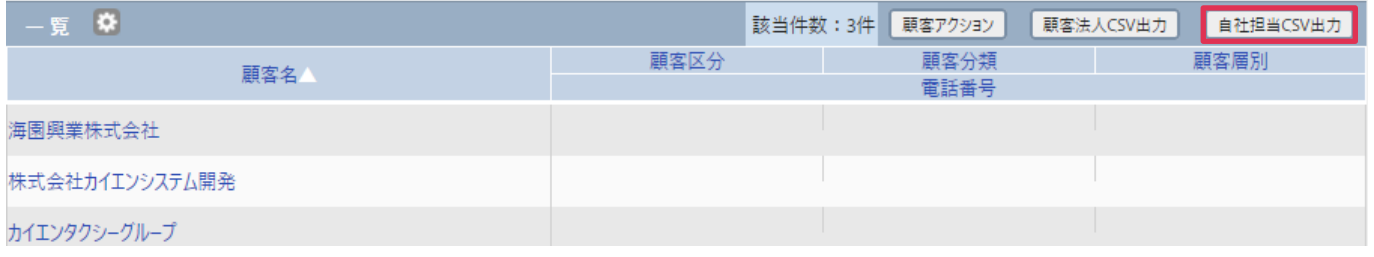

2. [ファイルを開く]または [保存]をクリックします。

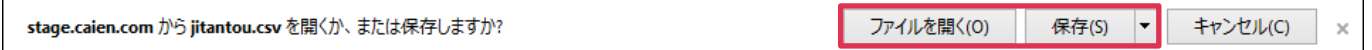

3. 出力した CSV ファイルを Excel で開きます。最終先頭セルに「削除フラグ]と入力し、「削除フラグ]列 に[0]または[1]を入力し、CSV 形式で保存します。(0=削除しない、1=削除する)

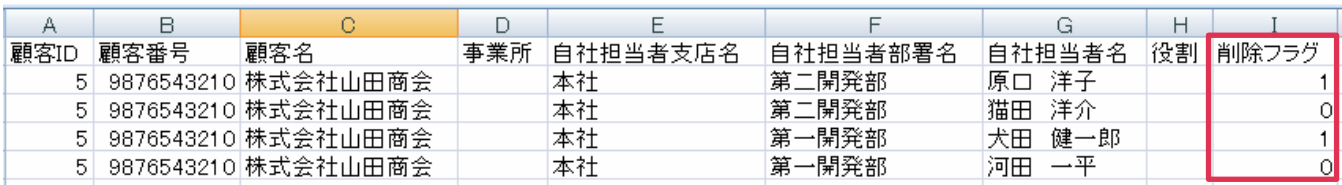

4. 左メニュー [システム設定] - [顧客] タブ - [自社担当者 CSV 入力] 画面から、作成した CSV ファイ ルを登録します。

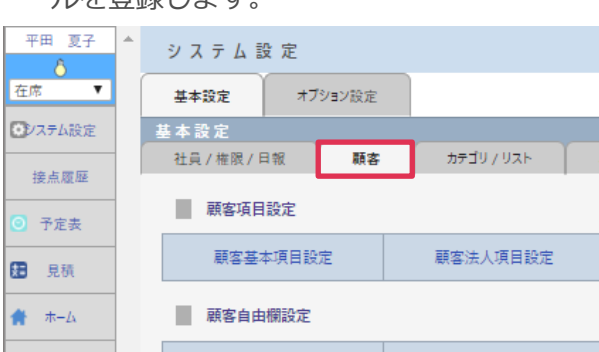

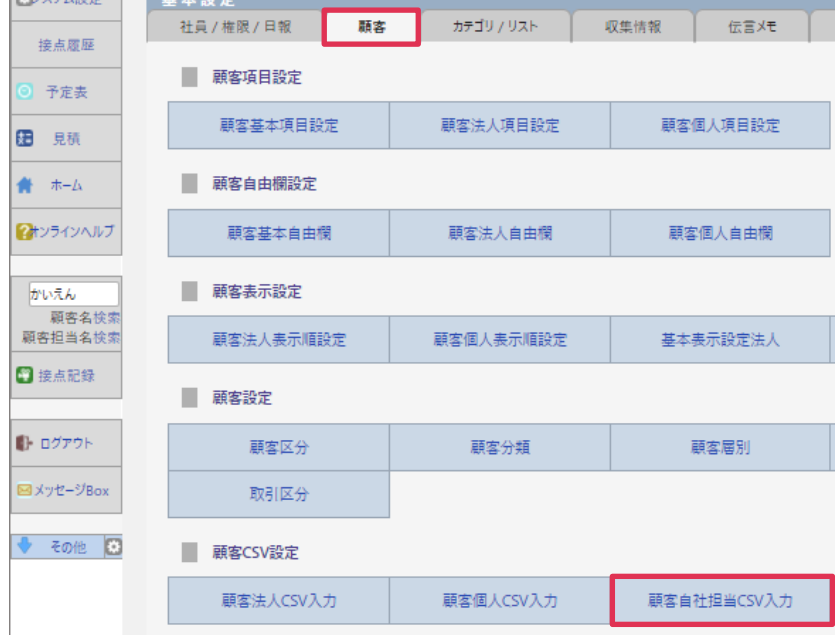

## ■**POINT**

- · CSV 入力手順は [オンラインヘルプ] [資料] [CSV 入力手順書] をご参照ください。
- ・ 自社担当者変更は、左メニュー [自社担当者変更] からも行うことができます。詳細はオンラインヘルプ [操作マニ ュアル] - [自社担当者変更] をご参照ください。